# **UF0319 · APARTADOS 4 - 5**

- **1** Con Google Chrome, realice las siguientes tareas sobre navegación:
	- **E** NAVEGACIÓN BÁSICA
	- § HIPERVÍNCULOS
	- § FORMULARIOS DE BÚSQUEDA
	- § PÁGINA DE INICIO
	- § NAVEGACIÓN POR PESTAÑAS
	- § IMPRESIÓN
- **1.** Abra el navegador y visite la Web oficial del turismo de la Comunitat Valenciana **comunitatvalenciana.com**. Ajuste el "zoom" a su conveniencia y consulte los **alojamientos rurales** disponibles en **Morella**.
- **2.** Desde la misma página Web averigüe las fechas en que se celebran las **fiestas de Moros y Cristianos de Alcoy**.
- **3.** Acceda a la web **www.renfe.es** y averigüe los **horarios y los precios de los recorridos ferroviarios** de Castellón a Málaga y viceversa, de Málaga a Castellón.
- **4.** Visite a la web **www.elcorteingles.es** y compruebe su oferta en **cámaras fotográficas digitales**. Desde el pie de página, averigüe **cómo comprar y cómo pagar** en la Web.
- **5.** Clicando el botón adecuado de la **barra de herramientas de navegación** visite las páginas visualizadas anteriormente. Ahora, visite las páginas posteriores y visualice la página principal de El Corte Inglés.
- **6.** Desde las **opciones de configuración** del navegador (botón de los tres puntos a la derecha de la barra de navegación) consiga que se abra automáticamente la página principal de El Corte Inglés **al iniciar el navegador**. Cierre y abra el navegador para ver si el cambio ha surtido efecto.
- **7.** Abra una **nueva pestaña**, acceda a la página **www.uoc.edu** y busque que tipo de estudios imparte la Universitat Oberta de Catalunya.
- **8.** Mediante botón de los tres puntos a la derecha de la barra de navegación dé la orden de **imprimir** la página con la información sobre los estudios y compruebe cuál sería el resultado de la impresión. Imprima la página si le interesa.
- **9.** Vuelva a las **opciones de configuración** del navegador y consiga que al iniciar el navegador se abra **la página Nueva pestaña**. Deje esta opción activada o elija el modo de página de inicio que le más interese.
- **10.** Por último, muestre el **botón de Página principal** en la barra de navegación.

**2** Con Google Chrome, realice las siguientes tareas sobre navegación y búsqueda:

- **BUSCAR TEXTO EN PÁGINA**
- § VENTANAS Y PESTAÑAS DEL NAVEGADOR
- **CONSULTA ENCICLOPEDIA**
- **1.** En la Web **egiptologia.com,** en su sección temática de **Mujer en el Antiguo Egipto**, localice el artículo *Una carta de Nefertari*.
- **2.** En el texto de dicho artículo averigüe qué era "Hatti". Para ello, utilice la herramienta de **búsqueda** del navegador (o pulse **Ctrl + F**).
- **3.** Abra una **nueva ventana** del navegador y en la enciclopedia libre Wikipedia (**es.wikipedia.org**), consulte el significado los términos siguientes:
	- ADSL Hipervínculo URL ISP
- **4.** En la misma Wikipedia localice el artículo que trata sobre Internet y encuentre las respuestas a las siguientes **preguntas**:
	- ¿Qué red de comunicación interconectada fue la primera en crearse y en qué año se estableció?
	- ¿Quién creó el lenguaje HTML?
	- ¿Qué nuevo protocolo, utilizado en la actualidad, implementó ARPANET en 1983?
- **5.** Abra una **nueva ventana** del navegador y en **www.youtube.com** localice vídeos sobre la obra de la artista Ilana Yahav. Busque vídeos sobre cualquier tema de su interés.
- **6. Arrastre las pestañas** de las ventanas de Amigos de la Egiptología y de la Wikipedia **dentro de la ventana** de YouTube para conseguir que se conviertan en pestañas dentro de una sola ventana.
- **7.** Finalmente, compruebe el efecto contrario, es decir, que al **arrastrar una pestaña fuera de la ventana** ocupa su propia ventana.

### **3** Con Google Chrome, realice las siguientes tareas sobre búsqueda e imágenes:

- § BÚSQUEDA EN EL SITIO WEB
- § BÚSQUEDA EN LA WWW
- § IMÁGENES: GUARDAR
- **1.** Acceda a **www.amazon.es** y mediante la casilla de búsqueda del sitio web busque el producto "cable HDMI". Luego, de igual manera, averigüe el precio del libro "El asedio" de Arturo Pérez-Reverte.
- **2.** Mediante el buscador **www.google.es** o directamente en la **barra de direcciones** del navegador averigüe lo siguiente**<sup>1</sup>** :
	- **a)** ¿Quién está en el origen del personaje del Papá Noel o Santa Claus?
	- **b)** ¿Qué es el architeuthis dux? ¿Dónde fue fotografiado por primera vez en su hábitat natural?
	- **c)** ¿Cómo se denominó la comisión que dictaminó que Lee Harvey Oswald fue el único asesino de J. F. Kennedy y en qué año hizo público su informe?
- **3.** Desde el buscador **www.google.es**, en su sección de **imágenes**, busque imágenes **fotográficas** del cometa Halley de **tamaño mediano**.
- **4.** Busque otras imágenes de su elección variando las opciones de búsqueda.
- **5.** En **www.salvador-dali.org/obra/colleccio** localice la obra titulada **Port Alguer** y clique sobre la imagen para ampliarla.
- **6.** Ahora, **guárdela** en la **carpeta Descargas** con un nombre apropiado (clic con el botón secundario encima de la imagen y *Guardar imagen como*).

 $\overline{\phantom{a}}$ 

<sup>1</sup> Una vez obtenida la lista de resultados de la búsqueda, utilice el **botón derecho del ratón** (o **Mayús + clic**) sobre un vínculo para **abrir la página en una nueva ventana** y así no perder de vista los resultados obtenidos. Puede utilizar también el **botón derecho del ratón** o la combinación **Ctrl + clic** para **abrir la página en una nueva pestaña.**

- § REDACTAR, ENVIAR Y RESPONDER MENSAJES
- § ELIMINAR Y MOVER MENSAJES
- CONFIGURAR ASPECTO (TEMA)
- **1. Inicie la sesión** en su cuenta de correo.
- **2.** Redacte un mensaje de correo electrónico al compañero/a de al lado.
	- Escriba la dirección de correo en el campo (casilla) **Para**
	- En el campo (casilla) **Asunto** escriba: *Ejercicio 1 de Correo*.
	- En la sección para el **texto del mensaje** escriba: *Esto es el ejercicio 1 de correo electrónico*.
- **3.** Envíe el mensaje y, una vez enviado, verifique que aparece en la carpeta de mensajes **Enviados**.
- **4.** Vuelva a la carpeta **Recibidos** y compruebe que el mensaje de su compañero/a aparece en la lista (si no aparece puede pulsar en el botón **Actualizar**).
- **5.** Lea el mensaje y responda al remitente (botón **Responder**).
- **6.** Clique en el botón **Tipo respuesta** (al inicio del mensaje de respuesta) para **modificar asunto**.
	- Como asunto escriba: *Respuesta al Ejercicio 1 de Correo*.
	- En la sección para el **texto** escriba: *Mensaje recibido. Hasta otra*.
- **7.** Abra de nuevo el mensaje de su compañero/a y elimínelo (irá a parar a la carpeta **Papelera**). Si no se muestra la carpeta de la papelera, clique en **Más** al final de la lista de carpetas de la sección **Correo**.
- **8.** Abra la carpeta de la **Papelera**, seleccione y mueva el mensaje cuyo asunto es *Ejercicio 1 de Correo* a la carpeta **Recibidos**.
- **9.** Desde **Configuración** acceda a la ficha **Temas** y elija uno de su agrado.
- **10.** Salga del correo electrónico **cerrando la sesión**.

- § ENVIAR MENSAJES A VARIOS DESTINATARIOS
- § ADJUNTAR ARCHIVOS
- § VER Y GUARDAR IMÁGENES ADJUNTAS
- § PONER NOMBRE Y AÑADIR CONTACTOS
- **1. Redacte** libremente un mensaje y aplique formatos de su agrado al texto. Una vez acabado envíelo a sus **dos compañeros/as** de al lado escribiendo sus direcciones separadas con una coma.
- **2. Ajunte alguna imagen** de las que se encuentran en la **carpeta Descargas,** en **Imágenes**, en **Documentos** o en otra carpeta de su ordenador clicando en **Adjuntar archivos** (botón del clip) o **arrastrándola** encima del mensaje.
- **3.** Una vez enviado el mensaje verifique que aparece en la carpeta **Enviados.**
- **4.** Cuando reciba el mensaje de su compañero/a con el archivo adjunto, **compruebe** que la imagen se muestra en el mensaje.
- **5.** Clique sobre **la imagen** para visualizarla y, al acabar, clique fuera de ella, en el botón **<-** o pulse **Esc**.
- **6. Descargue** la imagen mediante el botón de la flecha y quedará guardada en la carpeta *Descargas*. Para acceder a esta carpeta fácilmente, puede clicar sobre **la flecha** de la notificación de descarga, que aparece en la esquina inferior izquierda de la ventana del navegador.
- **7.** Abra la página de **Contactos**. Allí se deben haber guardado aquellas direcciones a las cuales ha enviado mensajes o a las que ha contestado.
- **8.** Compruebe qué compañeros/as tiene en la lista (**Contactos** u **Otros contactos**).
- **9.** Clique sobre las direcciones para dar un nombre apropiado a cada uno de los contactos.
- **10.** Añada los compañeros/as restantes clicando en círculo con el símbolo **+**, **Añadir contacto**.

**6** En Google Chrome, realice las tareas propuestas sobre los marcadores:

- § BARRA DE MARCADORES
- § AÑADIR Y ELIMINAR
- § CAMBIAR NOMBRE
- § CREAR CARPETAS
- § ORDENAR
- **1.** Clique en el botón de los tres puntos de la barra de navegación y desde la opción **Marcadores** muestre la **barra de marcadores**.
- **2.** Visite el sitio Web **www.paginasamarillas.es**. **Añada** esta página a la barra de marcadores arrastrando el icono que la precede a la barra<sup>2</sup>.
- **3.** Visite el sitio **es.linkedin.com** y añádalo a la barra de marcadores.
- **4.** Clicando con el botón secundario encima del marcador anterior, elija **Editar…** y póngale como nombre **LinkedIn**.
- **5. Suprima** el marcador de las páginas amarillas mediante el menú contextual.
- **6.** En la barra de marcadores, **añada una carpeta** con el nombre de **Publicaciones Informática** (clic con el botón secundario sobre la barra).
- **7.** A continuación, visite el sitio Web **www.pcactual.com** y **añádalo** a esa carpeta arrastrando el icono que la precede a la carpeta que hemos creado en la barra.
- **8.** Añada a la misma carpeta el sitio **www.genbeta.com**.
- **9. Cree una carpeta** con el nombre de **Museos**. **Añada** a esa carpeta la página **www.salvador-dali.org** y alguno de los siguientes portales de museos.

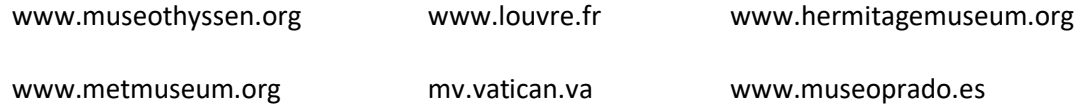

**10. Organice** los marcadores de la barra o los que están en carpetas en el orden que prefiera arrastrándolos a una nueva posición.

**.** 

<sup>&</sup>lt;sup>2</sup> Alternativamente, podemos añadir páginas a la barra de marcadores clicando en la estrella **al final** de la barra de direcciones.

**7** En Google Chrome, realice las tareas propuestas sobre los temas siguientes:

- **EXECCIONAR TEXTO, COPIAR Y PEGAR**
- § DESCARGAR Y VER DESCARGAS
- **HISTORIAL**
- § NAVEGAR DE INCÓGNITO
- **1.** Acceda a alguna página de prensa digital, por ejemplo, en **www.huffingtonpost.es** y visualice uno de sus artículos.
- **2.** Arrastrando con el ratón **seleccione** el texto y las imágenes del artículo, **cópielo** y **péguelo** en un mensaje de correo.
- **3.** Envíe el mensaje a su compañero/a de al lado.
- **4.** Desde la Web del Boletín Oficial del Estado (**www.boe.es**) acceda al último boletín (en PDF) y descárguelo, todo o parte, clicando en el vínculo.
- **5.** Compruebe que el archivo se encuentra en la carpeta **Descargas**.
- **6.** Vuelva al navegador y visualice los archivos descargados clicando en **Ver todas las descargas** en la barra de descargas, en la parte inferior de la ventana,
- **7.** Desde el botón de los tres puntos de la barra de navegación acceda al **Historial** y visite alguna página de los días anteriores.
- **8.** Luego, **seleccione** y **elimine los elementos** que no le interesen.
- **9.** Desde **Borrar datos de navegación** compruebe qué elementos almacenados puede eliminar y desde cuándo. Use estas opciones para eliminar los elementos que considere oportunos (si se diera el caso).
- **10.** Desde el botón de los tres puntos de la barra de navegación clique en **Nueva ventana de incógnito**. En esta ventana visite algunas páginas web y al acabar compruebe que esas páginas no aparecen en el historial.

- § ARCHIVOS ADJUNTOS
- ENVIAR COPIAS DE MENSAJES
- COPIAS OCULTAS
- § IMPRIMIR MENSAJE
- **1. Compruebe** que ha recibido un mensaje del profesor con el asunto *Práctica ver y descargar todos los archivos adjuntos*.
- **2. Compruebe** si puede ver los archivos clicando en ellos.
- **3.** Descargue todos los archivos a la vez clicando en el botón **Descargar todos los archivos adjuntos**. Esto creará una **carpeta comprimida** conteniendo los archivos cuyo nombre será el asunto del mensaje.
- **4.** Acceda a la carpeta **Descargas***,* abra la carpeta comprimida y **abra los archivos** para comprobar que se muestran correctamente.
- **5.** Redacte y envíe un mensaje al compañero/a de al lado **adjuntando más de un archivo**. Escriba *"Mensaje con varios archivos adjuntos"* como asunto y como texto *"Te envío un par de cositas. Espero que te gusten"*.
- **6.** Cuando reciba el mensaje de su compañero/a con los archivos adjuntos, **guarde todos los archivos a la vez,** clicando sobre el botón **Descargar todos los archivos adjuntos**.
- **7.** Redacte un mensaje contando un chiste, una adivinanza o una anécdota.
- **8.** Envíe el mensaje a varios/as de sus compañeros/as clicando en el botón **Para** y seleccionando los contactos (alternativamente, puede activar la casilla **con copia** clicando en **Cc**).
- **9.** Redacte y envíe otro mensaje de libre composición a varios/as de sus compañeros/as de manera que cada uno/a no vea al resto de destinatarios en el mensaje recibido, excepto al que figure en la casilla **Para**. Para ello active **con copia oculta** clicando en **Cco** y añada en esa casilla los destinatarios.
- **10.** Abra uno de los mensajes en el que le contaba un chiste o una anécdota, haga clic en el botón de imprimir y compruebe cómo se imprimiría el mensaje.

- § BORRADORES
- § REENVIAR MENSAJES
- **ETIQUETAS (GRUPOS) DE CONTACTO**
- **1.** Busque información en Internet sobre un tema de su interés y redacte un mensaje indicando **la dirección o direcciones de los sitios Web**<sup>3</sup> que le han parecido más relevantes. Use varias pestañas o ventanas del navegador: una para el correo y otra(s) para ver las páginas sobre el tema que está buscando.
- **2.** El mensaje se guarda automáticamente a medida que lo vamos escribiendo. Si no lo enviamos se quedará en la carpeta **Borradores** y podremos enviarlos más adelante. Cierre el mensaje sin enviarlo.
- **3.** En la carpeta **Borradores** compruebe que figura el mensaje que estaba escribiendo y haga clic en él para abrirlo y continuar su redacción.
- **4.** Si tiene borradores que no le interesen **selecciónelos** en la lista y pulse en **Descartar borradores**. O ábralos y pulse en el botón de la papelera.
- **5.** Cuando haya finalizado la redacción del mensaje **envíelo** a su compañero/a de al lado.
- **6.** Cuando reciba el mensaje de su compañero/a, ábralo y **reenvíelo** a uno o más compañeros/as (clic en **Reenviar** bajo el mensaje).
- **7.** Abra la página de **Contactos**. Vamos a crear un grupo al que asignaremos todos los compañeros/as. En la sección **Contactos** clique en **Crear etiqueta** y dele el nombre de **Compañeros Cursillo** u otro de su agrado.
- **8.** Acceda a **Contactos** y/o a **Otros contactos**, seleccione las direcciones de sus compañeros/as y asígnelas a la etiqueta que hemos creado mediante el botón **Administrar etiquetas**. Abra el grupo para ver los contactos añadidos.
- **9.** Para enviar un mensaje a uno o varios contactos, selecciónelos y pulse el botón del sobre.
- **10.** Para seleccionar todos los contactos del grupo, seleccione uno y de la barra superior que aparece, seleccione la casilla en blanco (**Seleccionar todos**).
- **11.** Para gestionar la etiqueta (el grupo) use el botón de los tres puntos verticales, a la derecha de cada contacto.

 $\overline{\phantom{a}}$ 

<sup>3</sup> Para **copiar una dirección Web**, haga clic en la barra **Dirección** y quedará seleccionada. Pulse **Ctrl+C** (o el botón derecho del ratón) para copiarla, vaya al texto del mensaje y pulse **Ctrl+V** (o el botón derecho del ratón) para pegarla.

#### **10** En Google Chrome, realice las tareas propuestas sobre los temas siguientes:

- § GUARDAR PÁGINAS WEB
- § SELECCIONAR, COPIAR Y PEGAR CONTENIDO
- **1.** Busque una noticia de su interés en algún medio de prensa digital. Clique en el botón de los tres puntos de la barra de navegación y guarde la página en la carpeta *Descargas* como **Página web (completa)** con el nombre de **Noticia completa**.
- **2.** Abra la carpeta *Descargas* y compruebe que la página se ha guardado. Al tratarse de una página web completa aparecerá, además del **archivo HTML** con el icono de Chrome, **una carpeta** que contiene las imágenes y otros elementos de la página.
- **3.** Ahora, guarde otra noticia como **Página web (solo HTML)** también en la carpeta *Descargas*  con el nombre de **Noticia solo texto**.
- **4.** Abra la carpeta *Descargas* y compruebe que la página se ha guardado. En este caso Página web (sólo HTML)— aparecerá solamente el **archivo HTML**.
- **5.** Abra las dos páginas desde la carpeta *Descargas* para comprobar su contenido.
- **6.** Acceda a **www.elmundotoday.es** y visualice uno de sus artículos.
- **7.** Arrastrando con el ratón **seleccione** el texto y las imágenes del artículo, **cópielo** y **péguelo** en un documento de Word.
- **8.** Guarde el documento de Word en la carpeta *Descargas* con el nombre de **Noticia Mundotoday**.

- § AYUDA
- BUSCAR Y FILTRAR CORREO
- MOVER MENSAJES
- § CREAR CARPETAS (ETIQUETAS)
- § VACIAR PAPELERA
- § SPAM
- § CONFIGURACIÓN DEL CORREO
- **1.** Inicie una sesión de correo electrónico y compruebe si ha recibido correo. Acceda a la **Ayuda** y compruebe los temas que trata.
- **2.** Practique la **búsqueda** de texto en el correo en la casilla **Buscar mensaje**: busque alguna palabra que sepa que aparece en algún mensaje de su correo.
- **3.** Experimente con las opciones de búsqueda (botón de la flecha a la derecha de la casilla de búsqueda).
- **4.** Establezca unos criterios de búsqueda que permitan **crear un filtro** que muestre los mensajes con archivos adjuntos de la carpeta **Recibidos**.
- **5.** Experimente con otros tipos de filtro.
- **6.** Cree una nueva etiqueta desde **Menú principal** > (**Más**) > **Nueva etiqueta** con el nombre de **Mensajes importantes** y mueva a dicha carpeta aquellos mensajes que no le interese tener en **Recibidos** pero que quiera conservar en otro lugar.
- **7.** Verifique que la **Papelera** contiene mensajes que ya no necesita y **vacíe** esa carpeta. Tenga en cuenta que los mensajes ya no podrán ser recuperados.
- **8.** Compruebe que la carpeta **Spam** (correo no deseado, correo basura) no contenga mensajes que le interesen. En este último caso mueva dichos mensajes a **Recibidos** y/o active la opción **No es spam** seleccionándolos previamente. Después, vacíe esta carpeta.
- **9.** Compruebe las opciones de su correo en **Configuración** y, si lo cree conveniente, cambie alguna de ellas según sus propias preferencias. Por ejemplo, puede crear una **firma** (texto que se añadirá automáticamente al final de todos los mensajes salientes).

**12** En Google Chrome, realice las tareas propuestas sobre los temas siguientes:

- § AÑADIR BOTÓN DE PÁGINA PRINCIPAL A BARRA NAVEGACIÓN
- § AÑADIR CARPETA A BARRA MARCADORES
- § SEGURIDAD Y PRIVACIDAD
- **1.** Mediante el botón de los tres puntos de la barra de navegación acceda a **Configuración** y **añada a la barra de navegación el botón** de *Página principal.*
- **2.** Abra las siguientes páginas y solamente las tres que se mencionan **cada una en una pestaña** del navegador: lacuerda.net, www.ultimate-guitar.com y www.portalmusic.net.
- **3.** Asigne las tres páginas anteriores automáticamente a una carpeta nueva en la barra Marcadores (clic con el botón derecho en cualquier pestaña, **Añadir todas las pestañas abiertas a marcadores…** y dar un nombre a la carpeta para crearla).
- **4.** Compruebe si su programa navegador le permite bloquear las **ventanas emergentes** (*popups*) y otros contenidos de las páginas web.
- **5.** Compruebe el **nivel de seguridad** de su navegador, si le protege contra los sitios web peligrosos, como **los sitios falsos** (*phishing*), y si **guarda las contraseñas**. Cambie las opciones si lo considera pertinente.
- **6.** Averigüe el **nivel de privacidad** de su navegador y qué opciones permite sobre el **historial**, la **barra de direcciones** y las **cookies**. Cambie lo que considere oportuno.